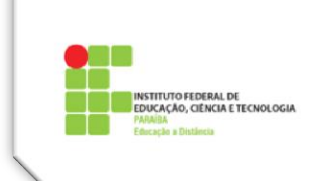

# **Tutorial 5 – Questionários**

A atividade **Questionário** no Moodle pode ter várias aplicações, tais como: atividades de autoavaliação, lista de exercícios para verificação de aprendizagem, teste rápido ou ainda prova virtual. Podem ser criados **Questionários** com diferentes tipos de questões, escolhidas a partir de um **Banco de Questões**.

A configuração desta atividade é feita pelo professor, que pode dispor de várias combinações, como por exemplo:

- $\checkmark$  permitir que o aluno faça uma ou mais tentativas, sendo cada uma das tentativas corrigida imediatamente pelo computador;
- $\checkmark$  misturar as questões, de modo que a cada tentativa, as questões, bem como as alternativas, apareçam em posições diferentes;
- $\checkmark$  incluir questões no Questionário de forma aleatória;
- fornecer *feedback*.

As questões em um **Questionário** podem ser de vários tipos como *Múltipla Escolha, Verdadeiro-Falso, Resposta curta, Associação, Calculada, Cloze.*

Um **Questionário** no Moodle têm dois componentes: **o Corpo do Questionário** e o **Banco de Questões.** As questões são criadas no Banco de Questões.

No **Corpo do Questionário** o professor configura a parte que será vista pelos alunos, transferindo depois as questões do **Banco de Questões** para o **Questionário**. Essa transferência pode ser feita pelo professor escolhendo as questões uma a uma, ou de forma aleatória.

Para se construir um **Questionário**, portanto, é necessário antes construir um **Banco de Questões**. Essas questões podem ser usadas em todos os Questionários de um curso e podem mesmo ser compartilhadas por outros cursos.

#### **BANCO DE QUESTÕES**

É interessante que o Banco de Questões seja criado de forma que as questões fiquem organizadas em categorias, semelhantes às pastas que utilizamos em nossos computadores. O Banco de Questões, no nosso exemplo, tem uma categoria pré-definida chamada *Padrão para Questionários.*

Para criar ou acrescentar uma Categoria, acessar o bloco *Configurações* e clicar em *Banco de Questões* [\(Figura 1\)](#page-1-0). As opções são mostradas na [Figura 2.](#page-1-1) Selecionar a opção *Categorias*.

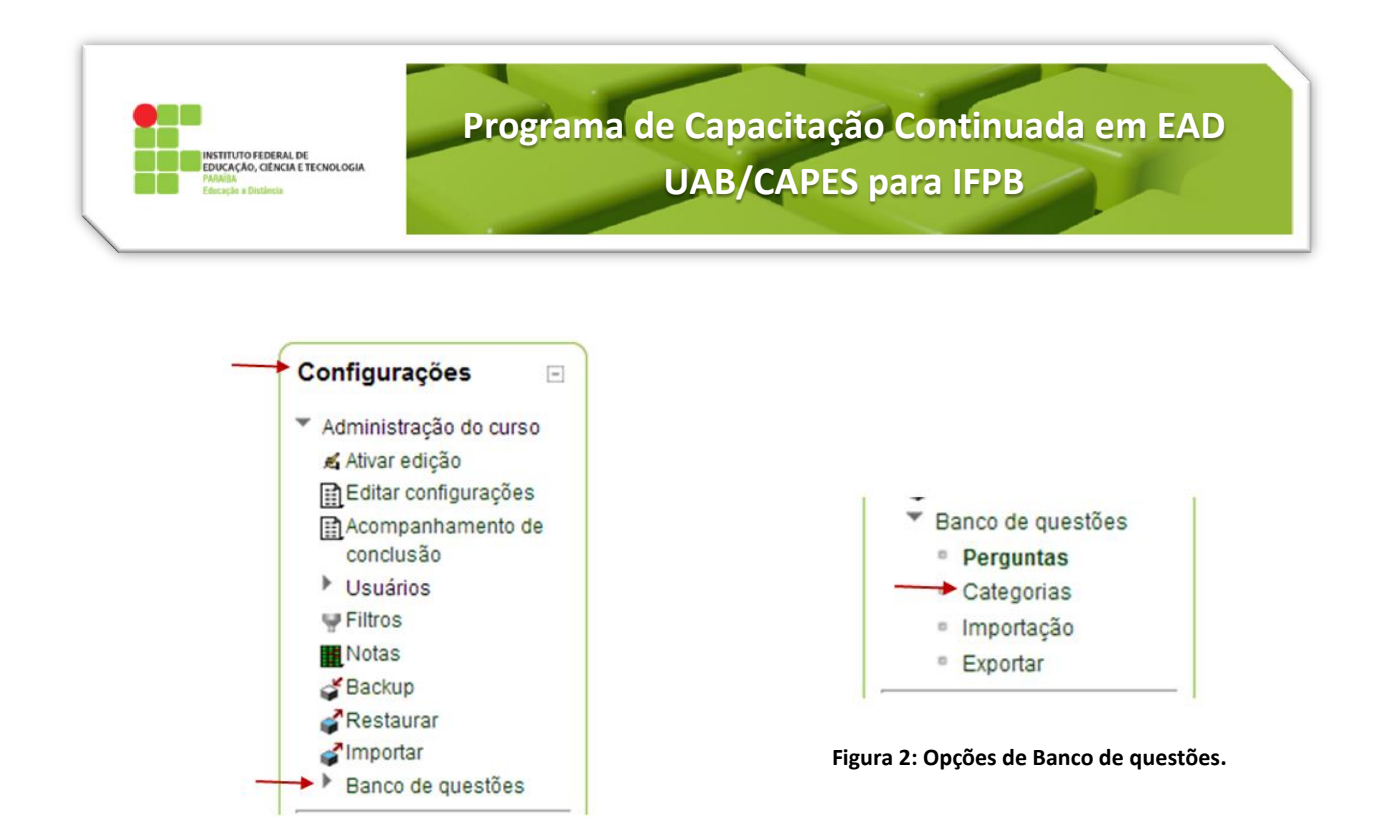

<span id="page-1-1"></span>**Figura 1: Bloco Configurações.**

<span id="page-1-0"></span>Será aberta uma janela, como mostra a [Figura 3.](#page-1-2)

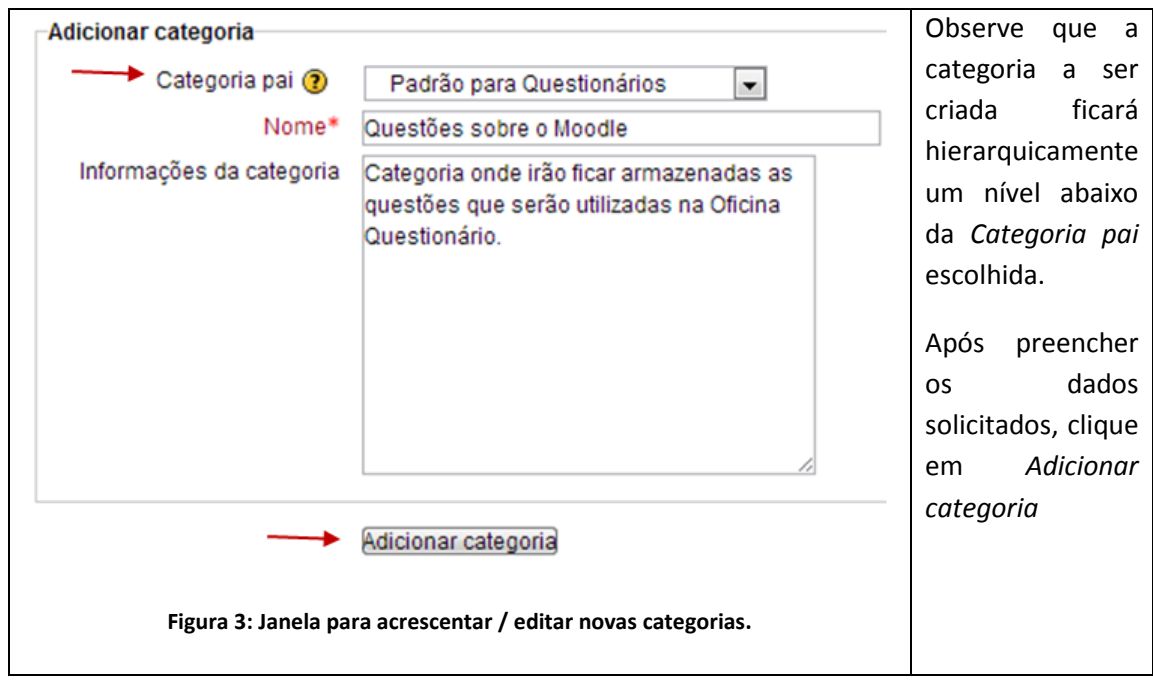

<span id="page-1-2"></span>Após criação da(s) categoria(s) deseada(s), é hora de começar a criar perguntas (questões) e armazená-las nas categorias adequadas. Para isso, é necessário acessar o bloco *Configurações* e selecionar a opção *Perguntas* de *Banco de Questões* (fig. 2). Será aberta a seguinte janela [\(Figura 4\)](#page-2-0):

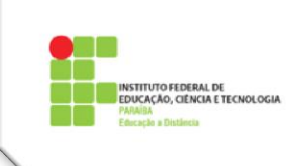

# **Programa de Capacitação Continuada em EAD UAB/CAPES para IFPB**

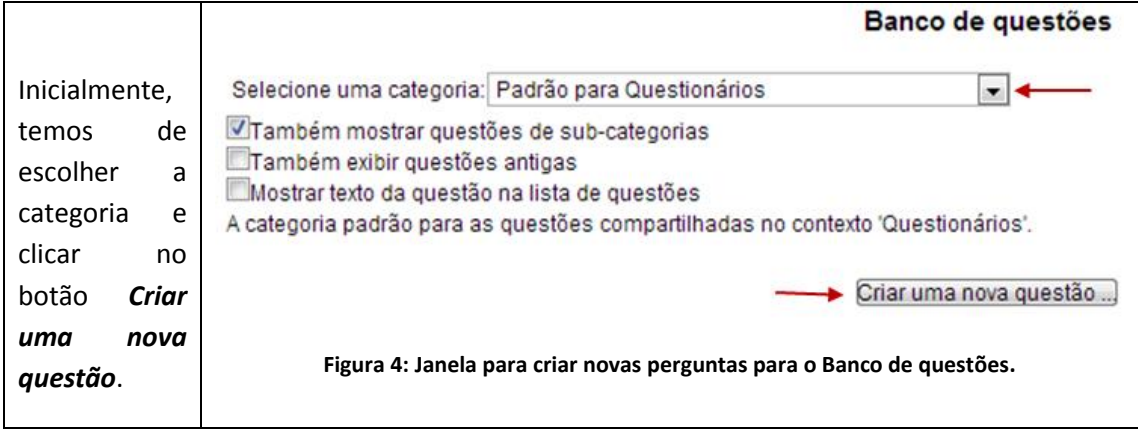

<span id="page-2-0"></span>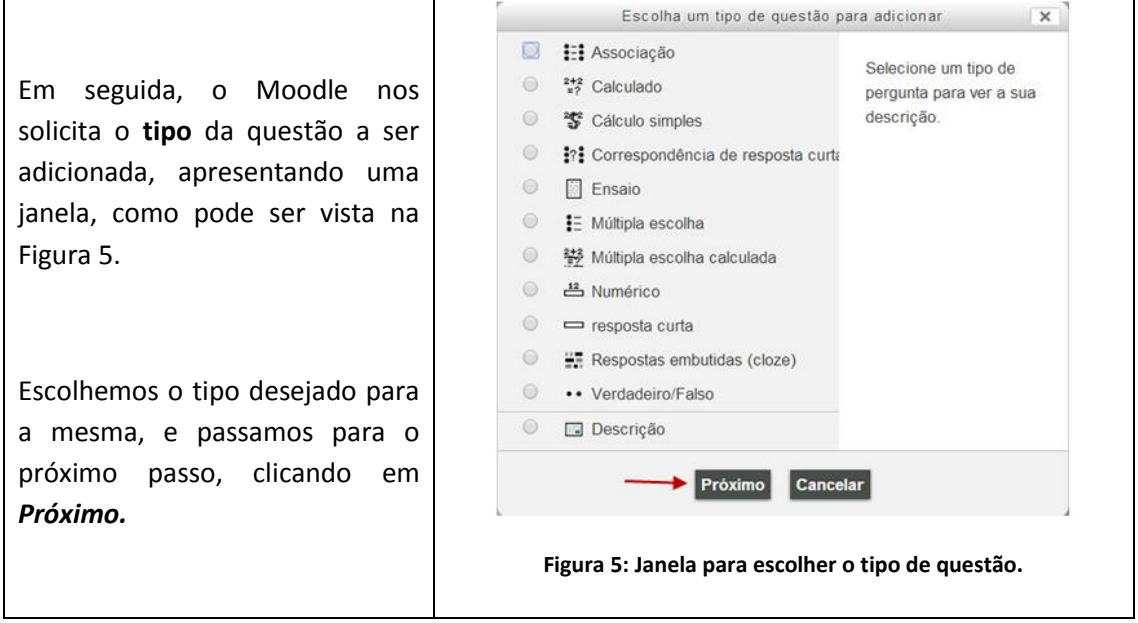

<span id="page-2-1"></span>O Moodle mostra um formulário, onde o professor vai preencher informações sobre a questão que está sendo criada. Essas informações dependem do tipo escolhido, mas algumas delas são comuns à maioria das questões. Vamos apresentar, então, essas informações comuns.

#### No bloco *GERAL*

- a) Categoria escolhe a categoria a que a questão vai pertencer.
- b) Nome da pergunta é semelhante a nome de um arquivo. É o nome que aparece na lista de questões quando o professor abre uma categoria. É visível apenas para o professor.
- c) Texto da questão é o enunciado da questão.
- d) Marcação padrão é um peso pré-definido para a questão, mas que depois, no momento da montagem do Questionário, pode ser mudado. Nesta fase é aconselhável manter o peso padrão igual a 1.

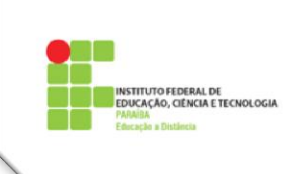

e) Feedback geral - é um texto que pode ser mostrado para os estudantes e que, diferentemente do feedback específico , não depende do tipo de questão e da resposta do estudante. Pode-se controlar quando o feedback geral será mostrado para os estudantes, usando a caixa de marcação de escolha "Opções de revisão" quando for configurar o questionário. O feedback geral pode fornecer aos estudantes mais informações sobre qual conhecimento a questão está abordando, ou dar a eles referências de outros materiais para estudo.

#### No bloco *DEFINIÇÃO PARA MULTIPLAS TENTATIVAS*

a) *Penalty for each incorrect try* – fator de penalidade. Deve-se especificar que fração da nota deverá ser subtraída para cada resposta errada. Isto somente é relevante se o questionário estiver rodando no *modo adaptativo* onde o estudante pode fazer repetidas respostas àquela pergunta em particular, não ao questionário todo. O fator de penalidade deverá ser um número entre 0 e 1. Um fator de penalidade **1** significa que o estudante tem que conseguir a resposta correta na primeira vez para obter a pontuação máxima da questão. Um fator de penalidade **0** significa que o estudante pode tentar tantas vezes quantas desejar e ainda obter a pontuação máxima;

#### Botão *SALVAR MUDANÇAS / CANCELAR*

Apresentaremos a seguir, a criação de uma questão do tipo **Verdadeiro/Falso** 

i) Exemplo do enunciado da questão:

**Marque V ou F para a afirmação abaixo.**

**O sistema IFPB EAD faz parte do Sistema Universidade Aberta do Brasil - UAB, sistema voltado para o desenvolvimento da modalidade e educação a distância, com a finalidade de expandir e interiorizar a oferta de cursos e programas de educação superior no país.**

b) Configuração da questão – Observe [a Figura 6,](#page-4-0) a seguir:

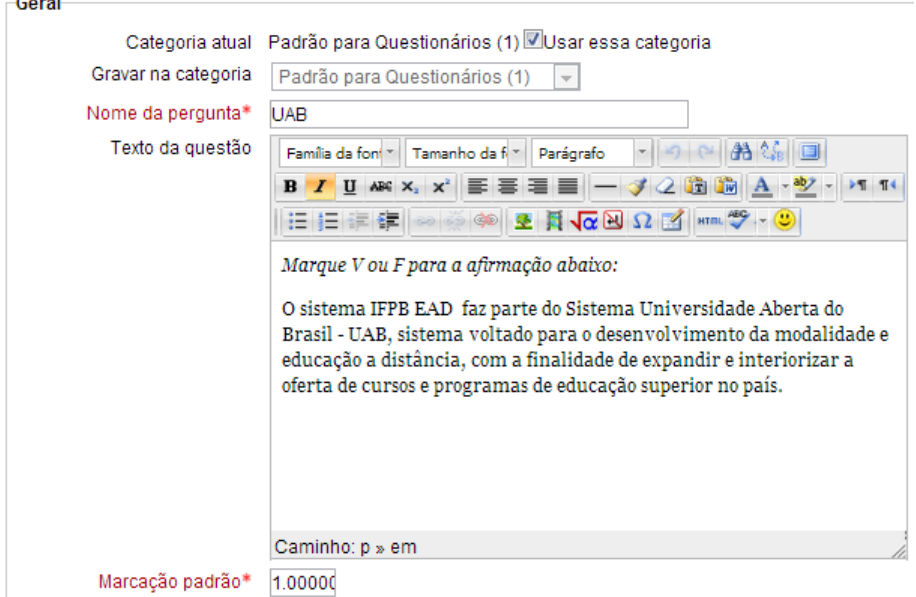

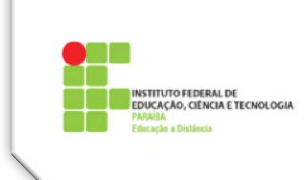

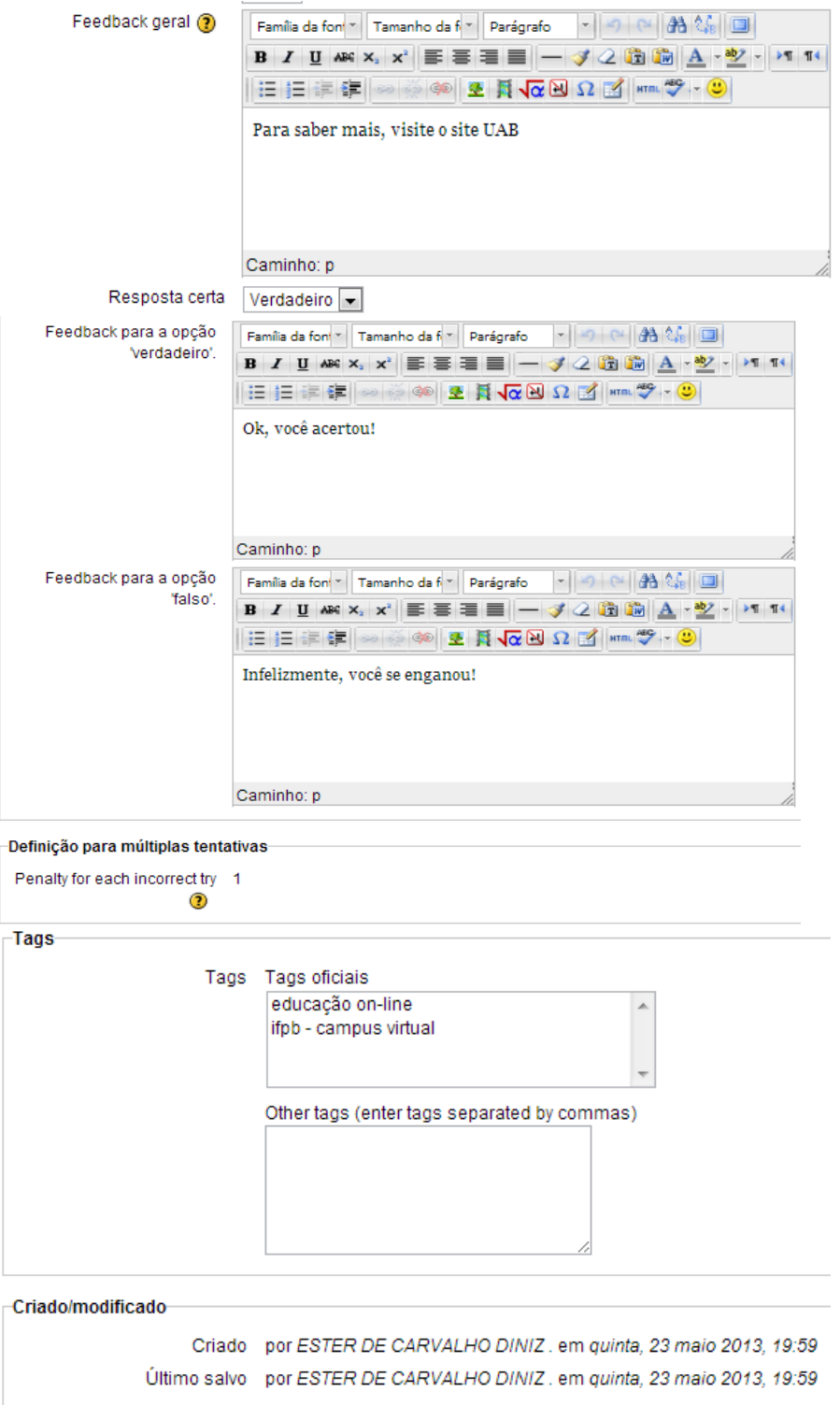

<span id="page-4-0"></span>Salvar mudanças Criar cópia Cancelar

**Figura 6: Janela para adicionar uma questão verdadeiro/falso.**

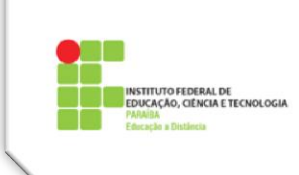

# **2. O CORPO DO QUESTIONÁRIO**

# **2.1) Configuração (Estrutura)**

Ao criar a estrutura de um Questionário, o professor define como o aluno verá o Questionário e quais os critérios de aplicação.

Passos para configurar um Questionário:

- a) Clicar no botão *Ativar edição*;
- b) Clicar em *Adicionar uma atividade ou Recurso na semana ou tópico desejado, e e*scolher Atividade *Questionário*;
- c) Na página de configuração , no bloco *Geral*, preencher o campo *Nome* como será visto pelos alunos na sala de aula virtual;

No campo *Introdução* coloca-se o enunciado do Questionário com informações sobre a matéria a ser contemplada nas questões e outras informações importantes para o aluno. Essa introdução deve ser clara e concisa;

*Exibir descrição na página do curso*: caso habilitada, a Introdução será exibida na janela principal do curso, logo abaixo do link para esse Questionário;

d) No bloco **Duração**:

>> *Abrir o questionário*: dia e hora em que o Questionário estará disponível para os alunos; >> *Encerrar o questionário*: dia e hora em que o Questionário deixará de estar disponível para os alunos;

>> *Limite de tempo (minutos)*: o tempo máximo, em minutos, que cada aluno tem para realizar o Questionário. A opção de limitação de tempo deve ser cuidadosamente pensada pelo professor considerando a qualidade da conexão internet nos polos; >> *Quando o tempo expirar*: três opções pré-definidas do que acontecerá ao questionário quando o tempo de envio expirar;

>> **Período de carência de envio**: tempo extra permitido dependendo da escolha do item anterior;

e) No bloco **Nota**:

>> **Categoria de Nota**: define a categoria na qual as notas da atividade são postadas no Quadro de Notas;

>> *Tentativas permitidas*: define a quantidade de vezes que o aluno pode responder o questionário.

>> *Método de avaliação*: para mais de uma tentativa permitida, a nota final pode ser: Nota mais alta, Nota média das notas das tentativas, Nota da primeira tentativa ou Nota da última tentativa;

f) No bloco *Layout*

>> *Ordem da pergunta*: aqui se decide se o aluno, cada vez que abrir o Questionário para respondê-lo, verá as questões em uma ordem diferente ou sempre na mesma sequência;

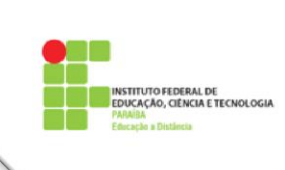

>> *Nova página*: aqui se estabelece o número de questões que o aluno verá em cada tela (página) do Questionário.

g) No bloco *Comportamento da questão*

>> *Misturar entre as questões*: permite embaralhar as alternativas de uma questão. >> *Como se comportam as questões* : define a forma de interação dos alunos com o questionário.

h) No bloco *Opções de revisão* 

Estas opções controlam quais informações os usuários podem ver quando eles revisam uma tentativa de resposta do questionário ou verifica os relatórios do questionário.

i) No bloco *Visualização* 

>> *Mostrar a fotografia do usuário*: Se ativado, o nome do aluno e a sua fotografia será mostrada.

>> *Casas decimais nas avaliações*: Permite selecionar o número de algarismos decimais que serão apresentados na nota de cada tentativa.

- j) No bloco *Restrições extras nas tentativas* Define alguns parâmetros para uso restrito do Questionário.
- k) No bloco *Feedback final*

Define textos opcionais de feedback que podem ser mostrados aos alunos, dependendo de suas notas

l) Não esquecer de *Salvar* no final.

## **2.2) Montagem do Questionário (Adicionando Questões)**

Após ter sido feita a configuração do Questionário e já tendo sido criado o Banco de questões, podemos, então, adicionar questões desse Banco, ao nosso Questionário.

Clicando no nome do Questionário já configurado, que aparece na sala de aula virtual, aparecerá a janela da [Figura 7.](#page-6-0)

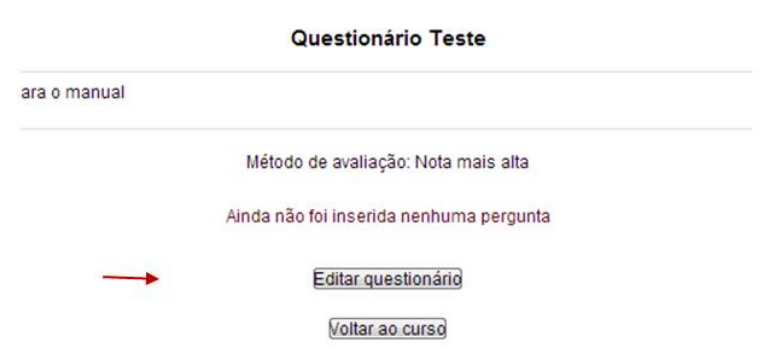

Oficina Temática - Construção de Questionário no Moodle

<span id="page-6-0"></span>**Figura 7: Primeira janela aberta, mostrando informações do questionário (ainda vazio).**

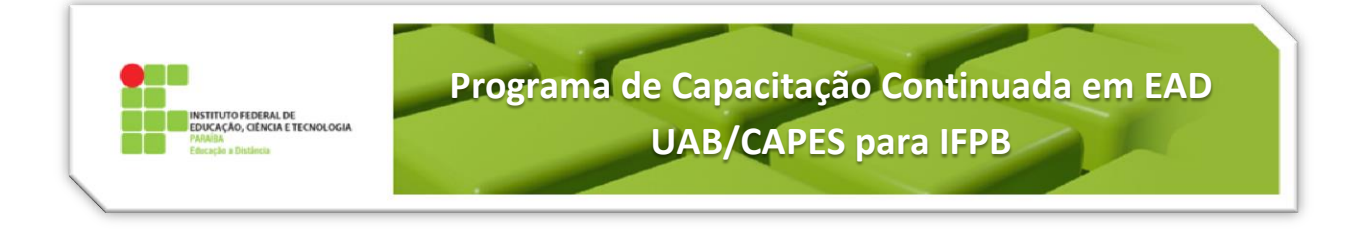

Clicamos, então no botão *Editar questionário*, e será aberta a janela da [Figura 8.](#page-7-0)

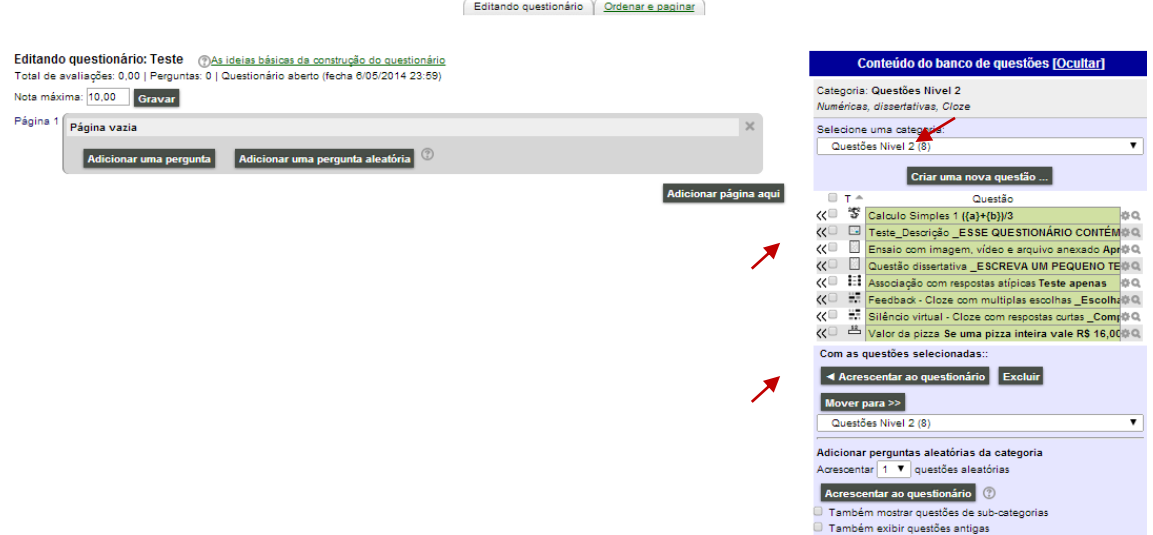

**Figura 8: Janela para montar o Questionário.**

<span id="page-7-0"></span>Deve ser observado que o *Banco de questões* aparece à direita da janela, com as questões criadas na *Categoria* indicada. A partir daí, é só clicar no quadrinho na frente do nome da questão e depois, clicar no botão *Acrescentar ao questionário,* ou clicar sobre o símbolo **<<**.

A [Figura 9](#page-7-1) apresenta a janela após a inserção de 4 questões. Observe que as perguntas permanecem na lista de questões do Banco.

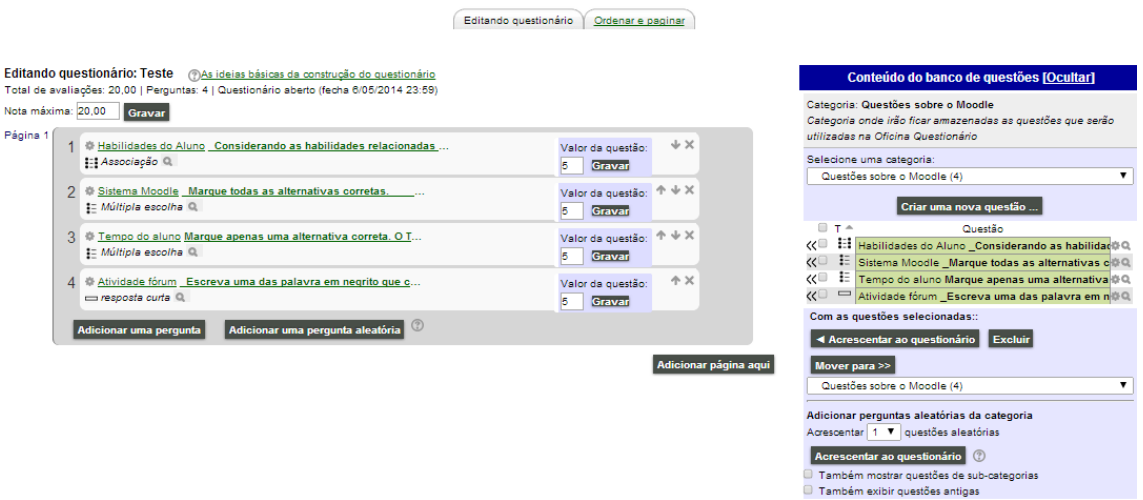

**Figura 9: Janela após o procedimento de inserção de 4 questões no Questionário.**

<span id="page-7-1"></span>É possível também fazer a operação inversa, ou seja, excluir uma questão do Questionário, mas não do Banco de questões. Para isso é só clicar no ícone **X** que aparece à direita da questão no Questionário (coluna esquerda).

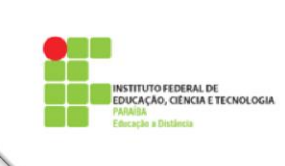

Podemos também trocar a ordem das questões no questionário, utilizando as setas para cima e para baixo, no entanto isso só faz sentido se não tivermos escolhido a opção para embaralhar as perguntas.

Em relação ao Banco de questões (lado direito) além de servir para incluir questões no Questionário, como já vimos, podemos realizar outras operações. Para isso é só clicar no quadrinho na frente do nome da questão, e em seguida, escolher um dos botões:

- *Excluir* - a questão é excluída do Banco de questões;

- **Mover para>>** - a questão será movida para a categoria indicada.

É possível observar que nessa janela existe a possibilidade de criar novas questões. Para tanto, é só clicar no botão *Criar uma nova questão* e os procedimentos são os mesmos já apresentados.

Uma possibilidade que o Moodle oferece é a criação de Questionários com questões aleatórias, desde que de uma mesma categoria. Quando uma pergunta aleatória é adicionada, isso resulta em uma questão escolhida aleatoriamente a partir da categoria que está sendo inserida no questionário. Isto significa que diferentes alunos poderão receber uma seleção diferente de perguntas, e quando um questionário permite várias tentativas, para cada uma delas é possível conter uma nova seleção de perguntas.

Em N*ota máxima* colocamos quanto vale o Questionário se for respondido totalmente correto e mandamos *Gravar*.

Vale observar que embora cada questão tenha valor atribuído 1 (um – valor dado ao campo *Marcação padrão*, quando da criação da questão), o Moodle faz a proporção correta para que o questionário valha a nota máxima atribuída. O professor pode redefinir esses pesos, ou colocar diretamente a pontuação de cada questão, como no caso do exemplo (cada questão vale 5). É bom salientar que para cada peso ou pontuação redefinido, o professor tem de *Gravar*, a cada alteração, clicando no botão respectivo, ao lado.

Neste ponto, o Questionário está pronto a ser usado, a partir da data de abertura do mesmo.

## **3 ADMINISTRAÇÃO DO QUESTIONÁRIO (ANÁLISE DOS RESULTADOS)**

Depois que os alunos passam a responder o Questionário, é possível acompanhar os resultados e ter acesso a muitas informações complementares.

Ao clicarmos no nome do Questionário, aparece uma tela resumo [\(Figura 10\)](#page-9-0).

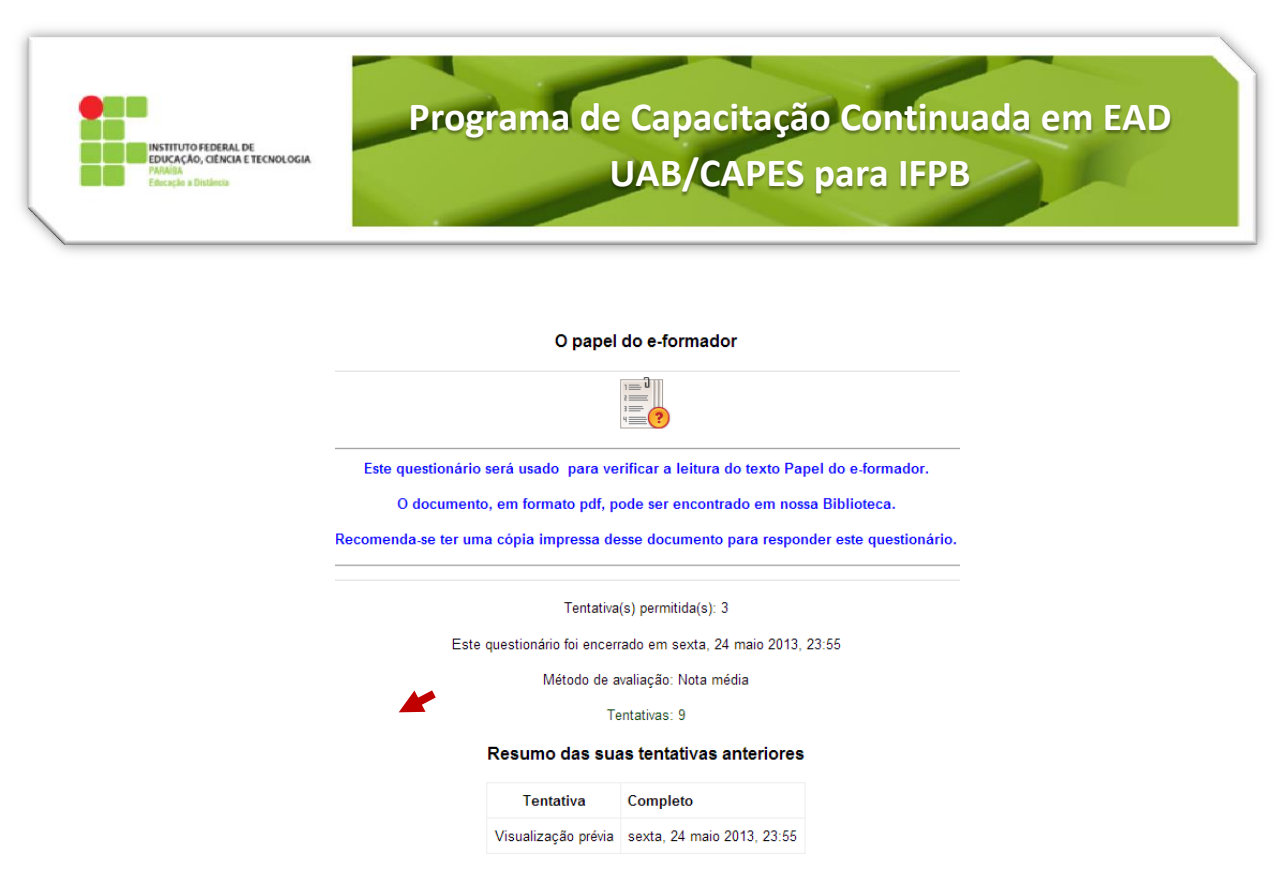

Continuar a última prévia

**Figura 10: Janela Resumo de Informações do Questionário.**

<span id="page-9-0"></span>Ao clicarmos em *Tentativas: 9* (no exemplo da [Figura 10\)](#page-9-0), vamos visualizar um relatório que pode ser reconfigurado de acordo com os parâmetros d[a Figura 11.](#page-9-1)

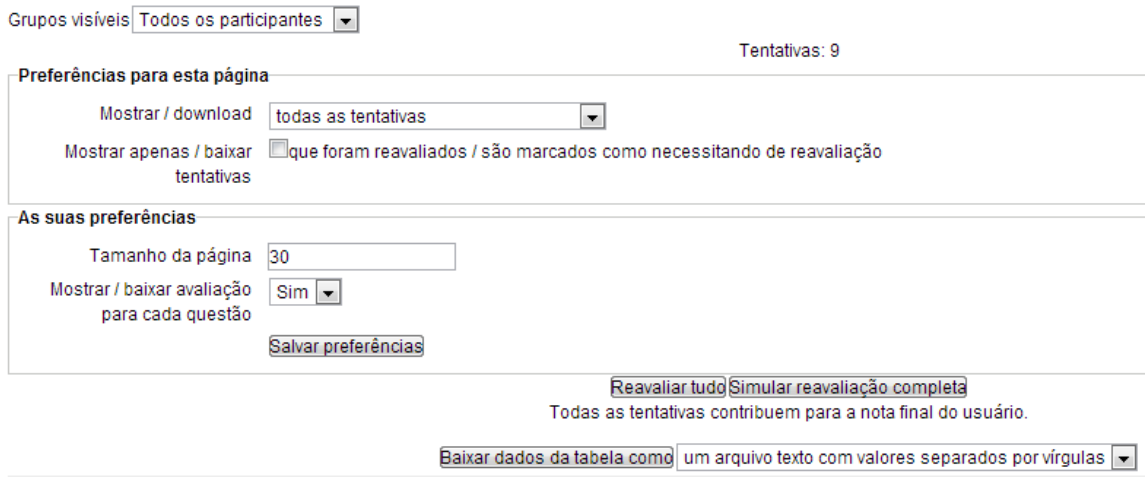

<span id="page-9-1"></span>**Figura 11: Preferências para o Relatório das tentativas.**

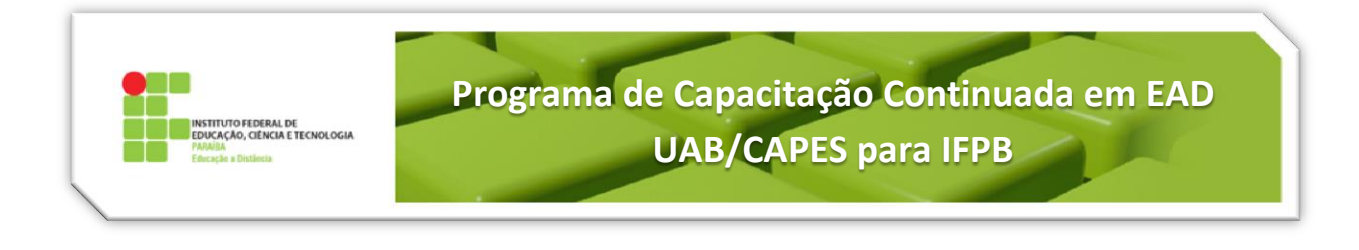

A seguir, na [Figura 12,](#page-10-0) é possível visualizar parte de um Relatório obtido, onde são mostradas por aluno, informações relevantes das tentativas realizadas. No final, ainda é apresentado um gráfico: Número de alunos por faixas de nota.

| de email          |                       |                          | Iniciado em Completo Tempo utilizado | Q.1<br>/0,50   | $Qn$ 2<br>/0.50          | Q.3<br>/0,50       | Q.4<br>/0,50   | Q.5<br>/0,50   | Q. 6<br>/0,50   | Q.7<br>/0,50   | Q.8<br>10,50   | Q.9<br>10,50  | Q. 10<br>10,50 |
|-------------------|-----------------------|--------------------------|--------------------------------------|----------------|--------------------------|--------------------|----------------|----------------|-----------------|----------------|----------------|---------------|----------------|
| pb@gmail.com      | 17 maio<br>2013 21:32 | 17 maio<br>2013<br>21:41 | 8 minutos 32<br>segundos             | $0.50\sqrt{ }$ | $0.50\sqrt{ }$           | $0,50\sqrt{}$      | $0,50\sqrt{ }$ | $0,50\sqrt{ }$ | $0,50\sqrt{ }$  | $0.50\sqrt{ }$ | $0,50\sqrt{}$  | $0,50\sqrt{}$ | $0,50 +$       |
| 2002@yahoo.com.br | 18 maio<br>2013 10:45 | 18 maio<br>2013<br>11:11 | 26 minutos 9<br>segundos             | $0.50\sqrt{ }$ | $0.50\sqrt{}$            | $0.50\sqrt{ }$     | $0,50\sqrt{}$  | $0,50\sqrt{}$  | $0,50\sqrt{}$   | $0,50\sqrt{}$  | $0,50\sqrt{}$  | $0,50\sqrt{}$ | 0,50.          |
| lo@gmail.com      | 18 maio<br>2013 11:29 | 18 maio<br>2013<br>11:55 | 26 minutos 18<br>segundos            | $0.50\sqrt{}$  | $0.50\sqrt{ }$           | $0.50\sqrt{ }$     | $0.50\sqrt{}$  | $0.50\sqrt{}$  | $0.50\sqrt{ }$  | $0.50\sqrt{}$  | $0,50\sqrt{ }$ | $0,50\sqrt{}$ | $0,50 +$       |
| iro@gmail.com     | 20 maio<br>2013 14:19 | 20 maio<br>2013<br>14:26 | 6 minutos 59<br>segundos             |                | $0.50\sqrt{0.33\sqrt{}}$ | $0.00 \times 0.17$ |                | $0,50\sqrt{}$  | $0,50 \sqrt{ }$ | $0,50\sqrt{}$  | $0,17 -$       | $0,50\sqrt{}$ | 0,50.          |

**Figura 12: Relatório das notas das tentativas dos alunos, por questão.**

<span id="page-10-0"></span>Se existir alguma questão do tipo Ensaio (Dissertativa), o professor tem de avaliar individualmente. Como fazer isto? No relatório da fig. 12, deve aparecer a questão sem a pontuação e no lugar desta, aparece a mensagem "*Requer avaliação*" ([Figura 13\)](#page-10-1). O professor clicando nesta mensagem, abre uma janela com a resposta do aluno e espaço para ele dar um feedback e lançar os pontos (vide [Figura 14\)](#page-10-2)

|                                         | Mostrando todas as tentativas de cada usuário. A tentativa avaliada está evidenciada. O método de avaliação deste questionário é Nota mais alta. |                       |                          | Reavaliar tudo Simular reavaliação completa<br>Baixar dados da tabela como um arquivo texto com valores separados por vírgulas v |        |                                     |                |               |               |                              |                |
|-----------------------------------------|----------------------------------------------------------------------------------------------------|-----------------------|--------------------------|----------------------------------------------------------------------------------------------------|--------|-------------------------------------|----------------|---------------|---------------|------------------------------|----------------|
|                                         | :/ Cod. de Usuário Endereco de email                                                                                                    |                       |                          | Iniciado em Completo Tempo utilizado Q.1                                                                                         | /16.67 | Q, 2<br>/16.67                      | Q, 3<br>/16.67 | Q.4<br>/16.67 | Q.5<br>/16.67 | Q.6<br>/16.67                | Avaliar/100.00 |
| <b>R DE CARVALHO</b><br>ão de tentativa | estercdiniz@gmail.com                                                                                                    | 29 maio<br>2013 16:06 | 29 maio<br>2013<br>16:07 | 48 segundos                                                                                                    |        | 16,67 11,11 1 0,00 X 0,00 X 16,67 √ |                |               |               | Requer<br>avaliação avaliado | Ainda não      |
| <i><b>a</b></i> and <i>a</i>            |                                                                                                    |                       |                          |                                                                                                    |        |                                     |                |               |               |                              | $-(0)$         |
|                                         | Selecionar tudo / Deselecionar Tudo                                                                                                    |                       |                          | Reavaliar tentativas selecionadas Excluir tentativas selecionadas                                                                |        |                                     |                |               |               |                              |                |

**Figura 13: Relatório mostra questão tipo aberta (Q6) ainda não avaliada.**

<span id="page-10-1"></span>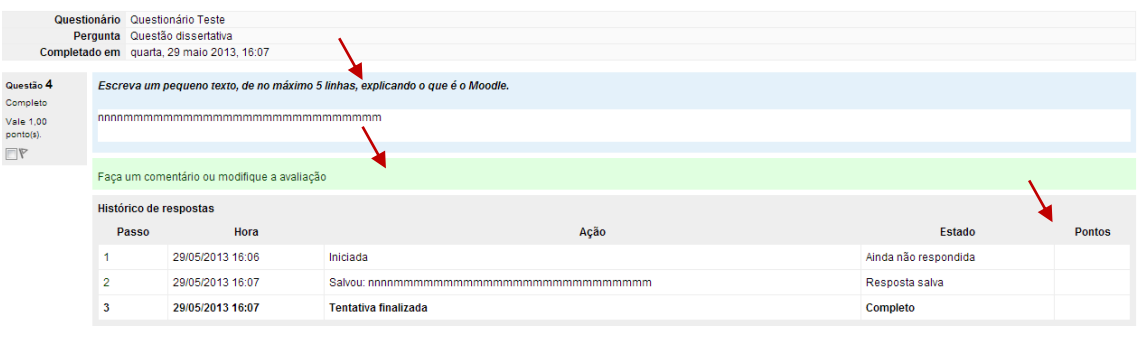

Fechar esta janela

<span id="page-10-2"></span>**Figura 14: Janela com a resposta do aluno e com a possibilidade de feedback e avaliação pelo professor.**

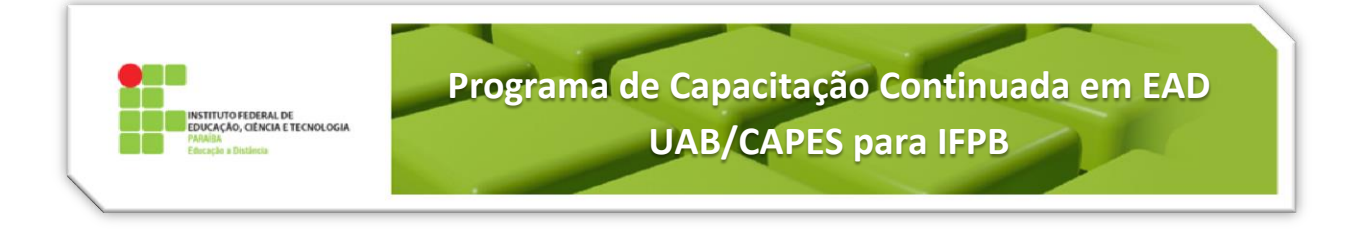

Observem o bloco *Configurações* com as opções de um Questionário *O papel do e-formador* [\(Figura](#page-11-0)  [15\)](#page-11-0)

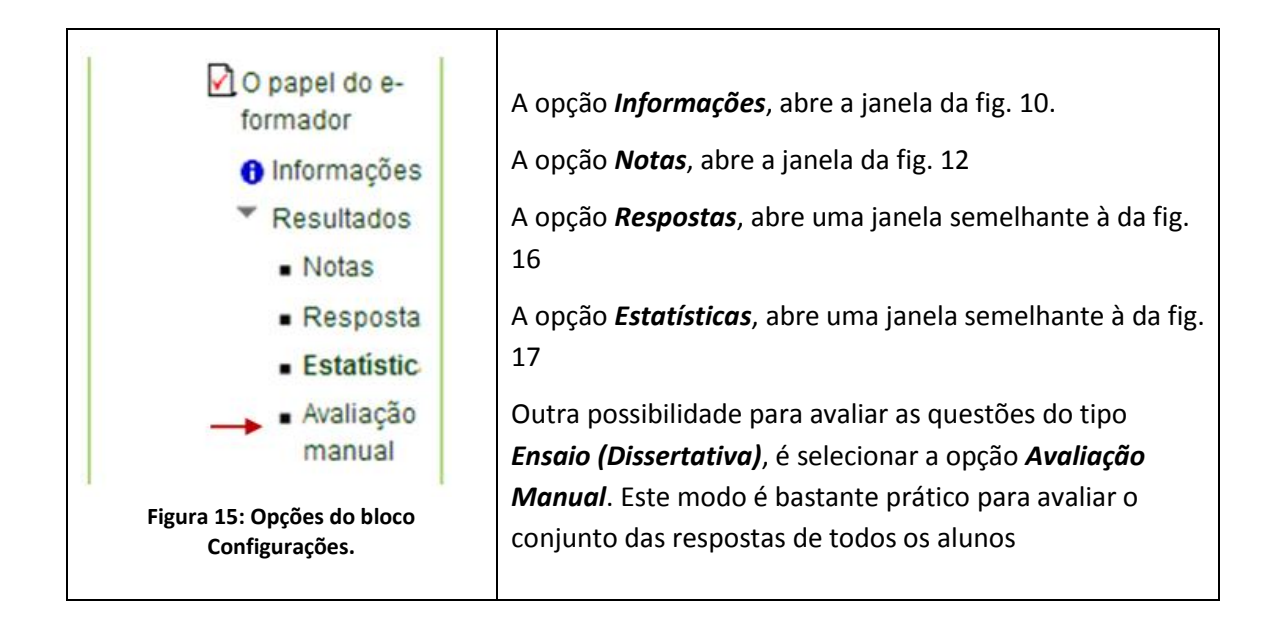

<span id="page-11-0"></span>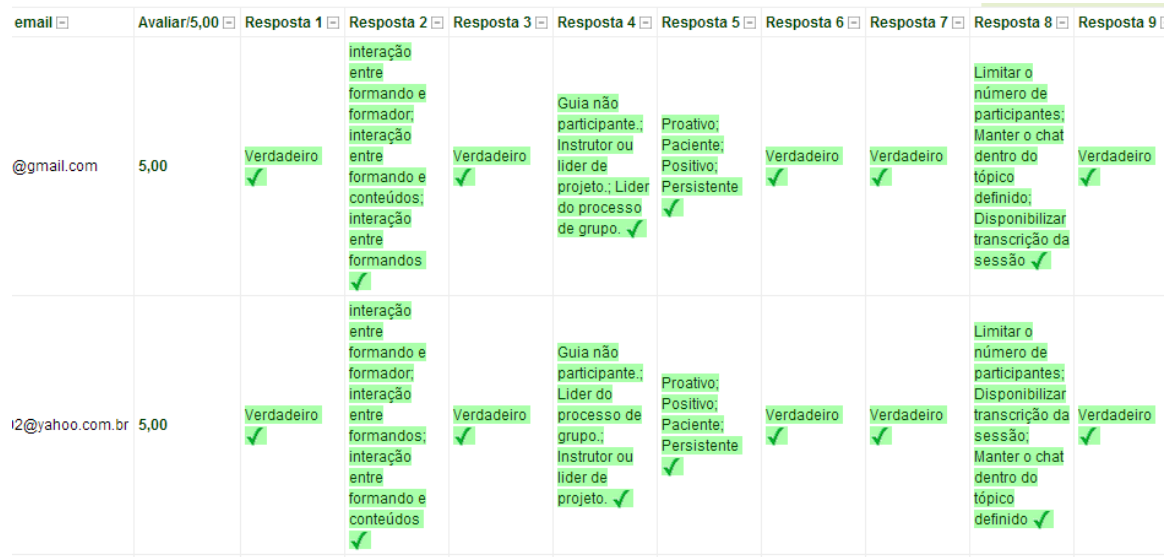

**Figura 16: Relatório da opção Respostas.**

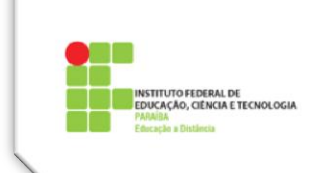

# **Programa de Capacitação Continuada em EAD UAB/CAPES para IFPB**

#### Informação do questionário

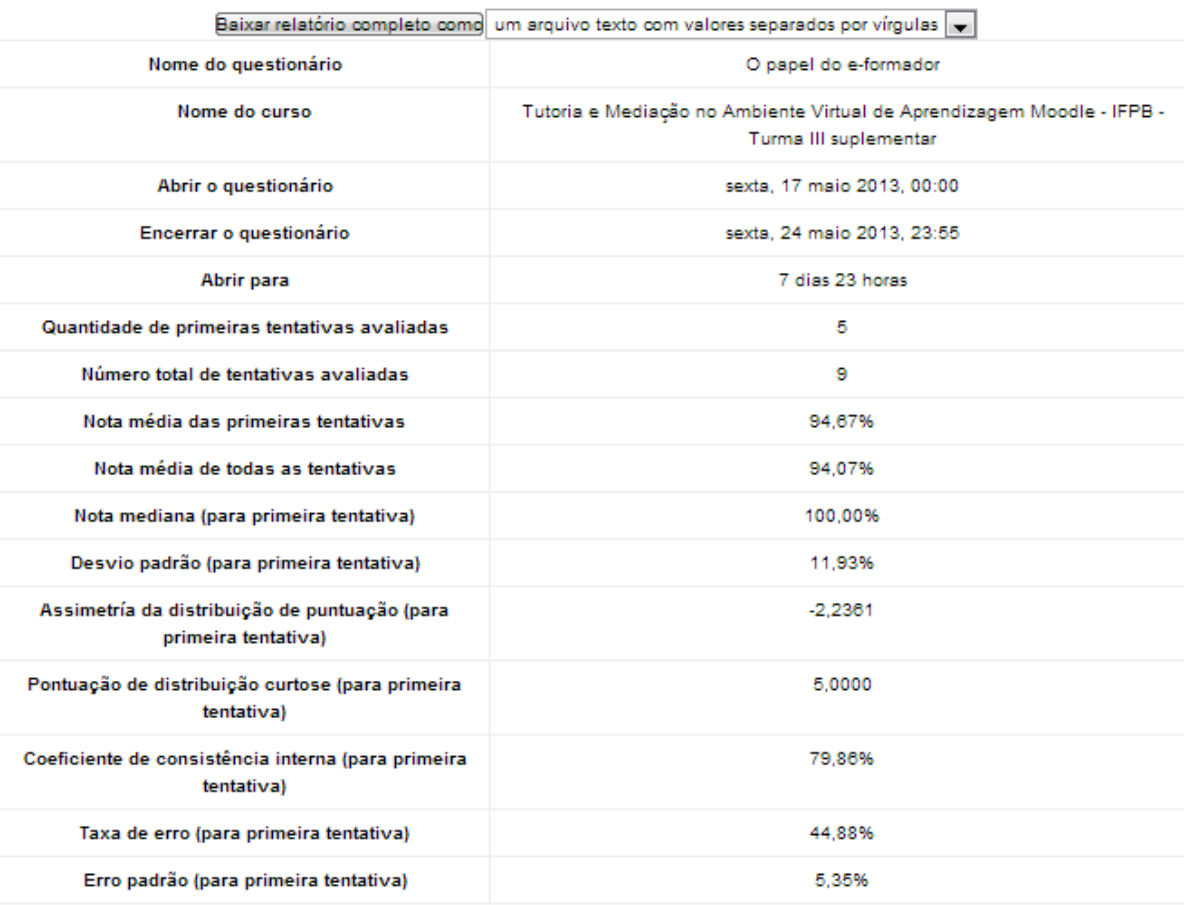

**Figura 17: Informações do Questionário.**

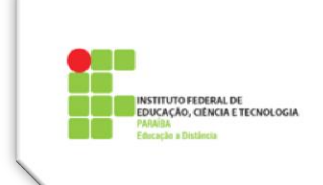

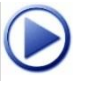

 **Vídeos sugeridos sobre Questionários no Moodle**

## **O que é a Atividade Questionário (Teste)**

<https://www.youtube.com/watch?v=trr7D14dy3c>

**Como Criar Perguntas**

<https://www.youtube.com/watch?v=FghNli4KMbU>

**Como criar e configurar um Questionário (Teste)**

<https://www.youtube.com/watch?v=nN2v3LLSArs>

**Análise de Resultados**

<https://www.youtube.com/watch?v=1BZp8nnWDbc>